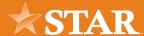

# Adding a New Payment Company

## STEP 01/05

Click the More... widget and then select the Widget Options widget.

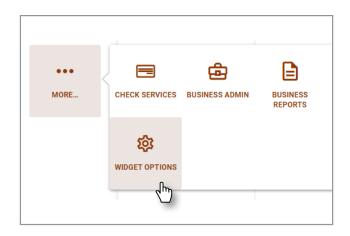

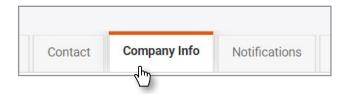

#### STEP 02/05

Click the **Company Info** tab in Settings.

### STEP 03/05

Click Add a Company.

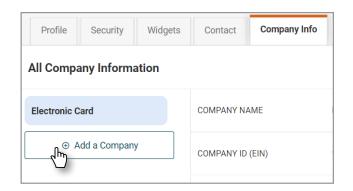

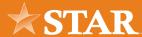

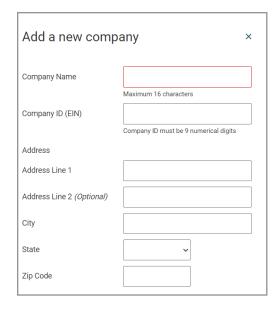

#### STEP 04/05

Fill out the required company information: Company Name, Company ID (EIN), and Company's Address. Then, click the Add Company button to add the new payment company.

# STEP 05/05

Note: Business user verification may be needed after clicking the Add Company button. In this case, the Verification Needed window will display for you to verify your identity.

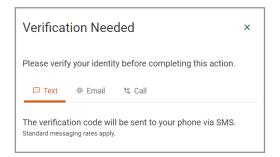

### PERMISSION INFO

The Company Info tab within the Settings widget allows you to manage the business's payment companies without having to contact your FI (as long as you have the Manage Payment Companies role permission).

Note: This tab is only available for business users and is not available on mobile devices.